# Вправи для роботи з фігурами

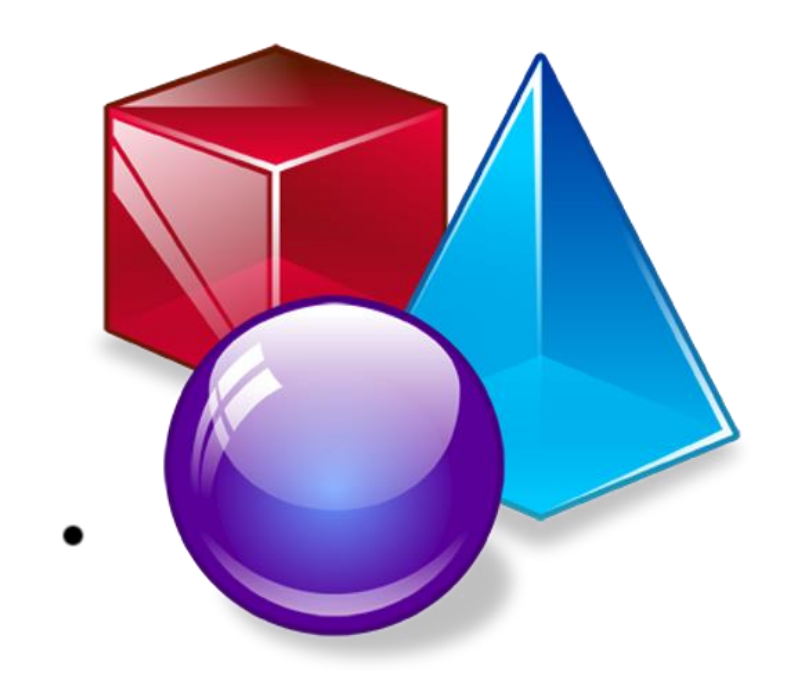

# Завдання 1. Побудуйте прямокутник

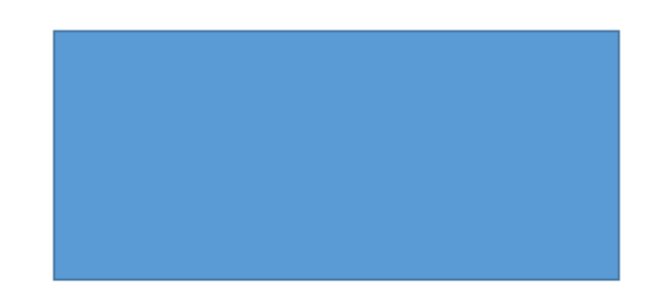

Використайте автофігуру прямокутник

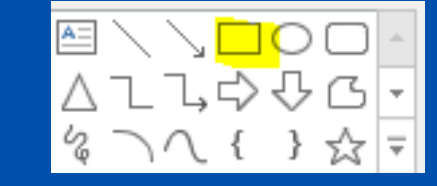

Область для малювання

# Завдання 2. Намалюйте еліпс

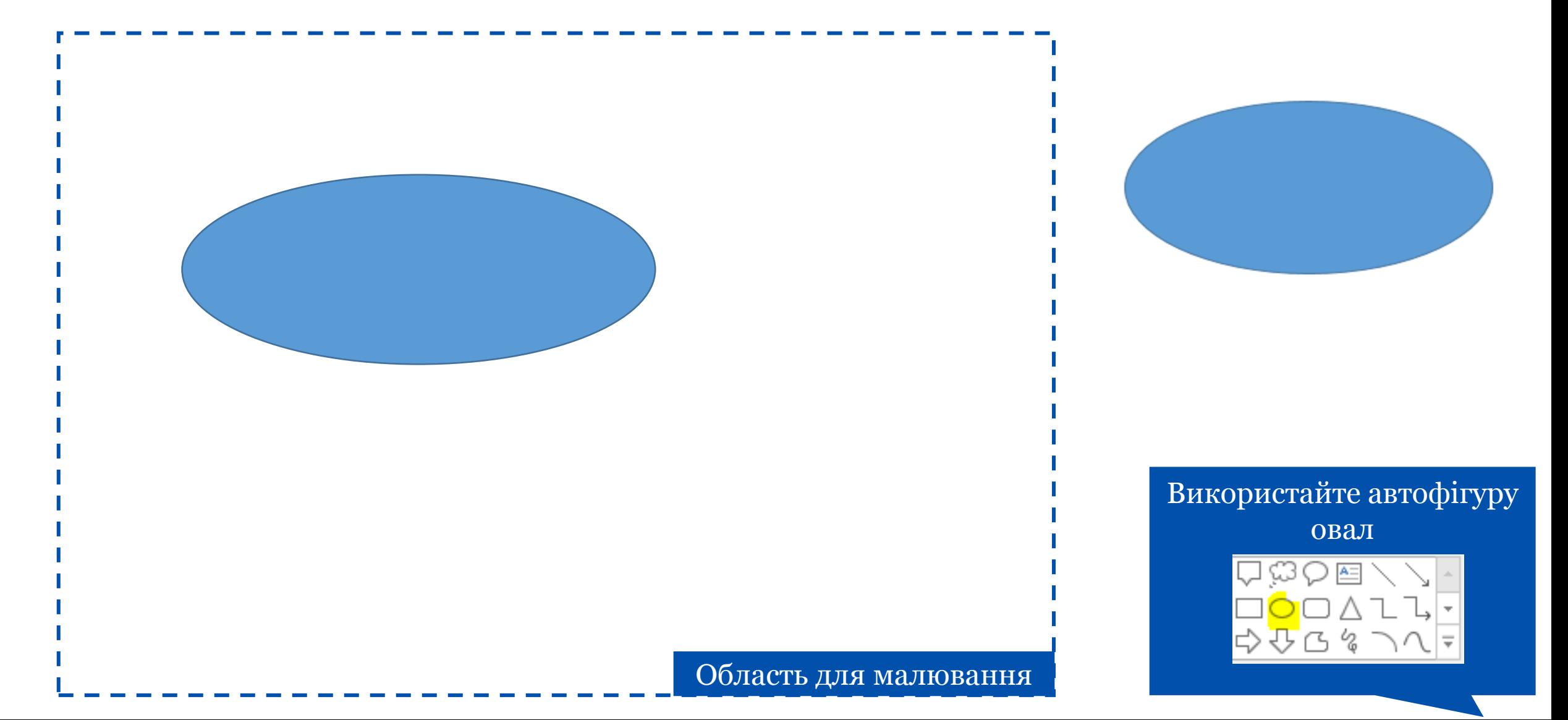

# Завдання 3. Намалюйте квадрат і круг

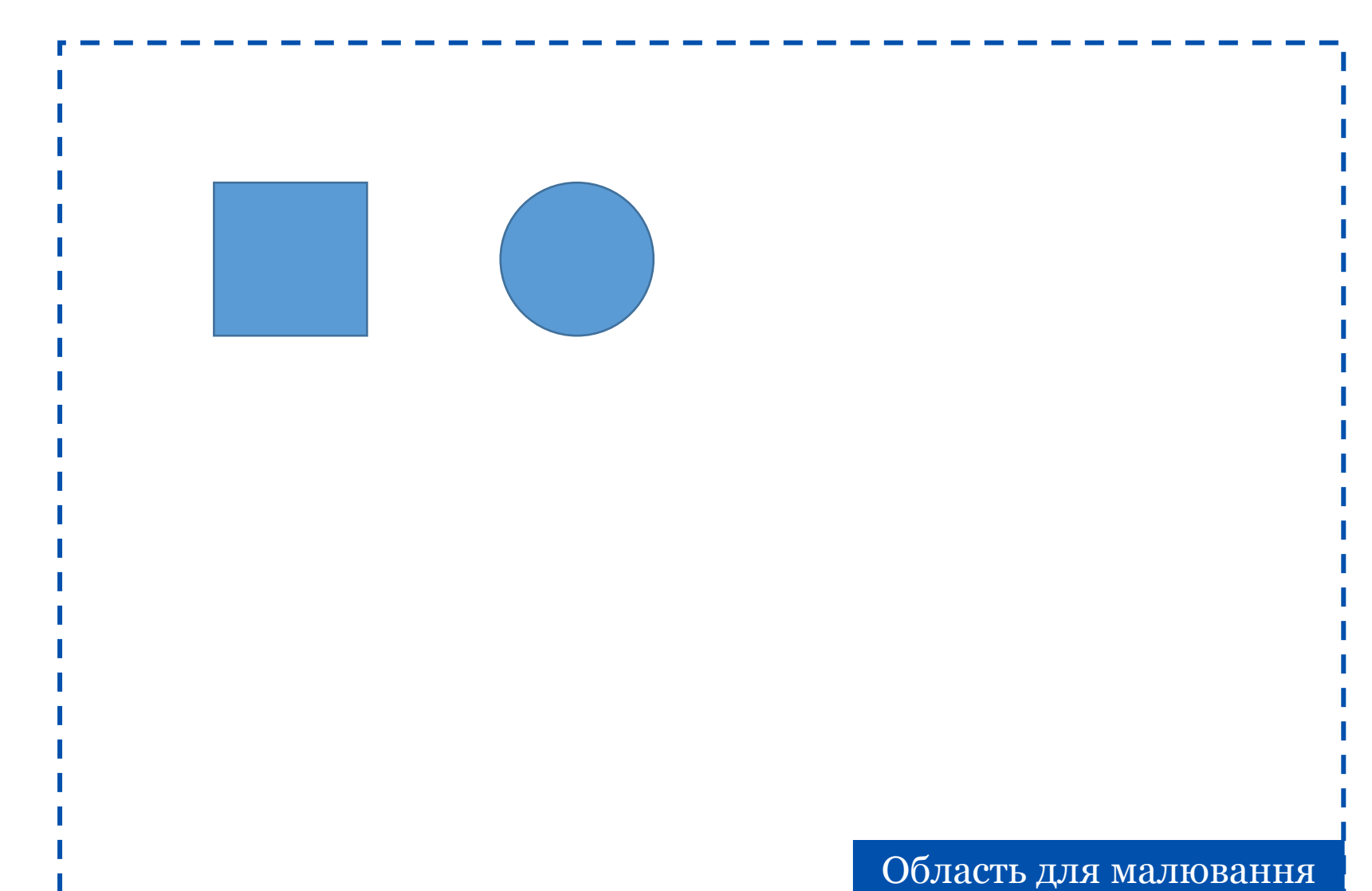

Використайте автофігури прямокутник і еліпс з затиснутою клавішею Shift

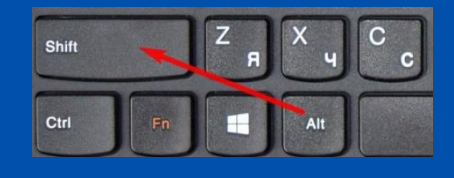

### Завдання 4. Намалюйте три трикутника різних кольорів

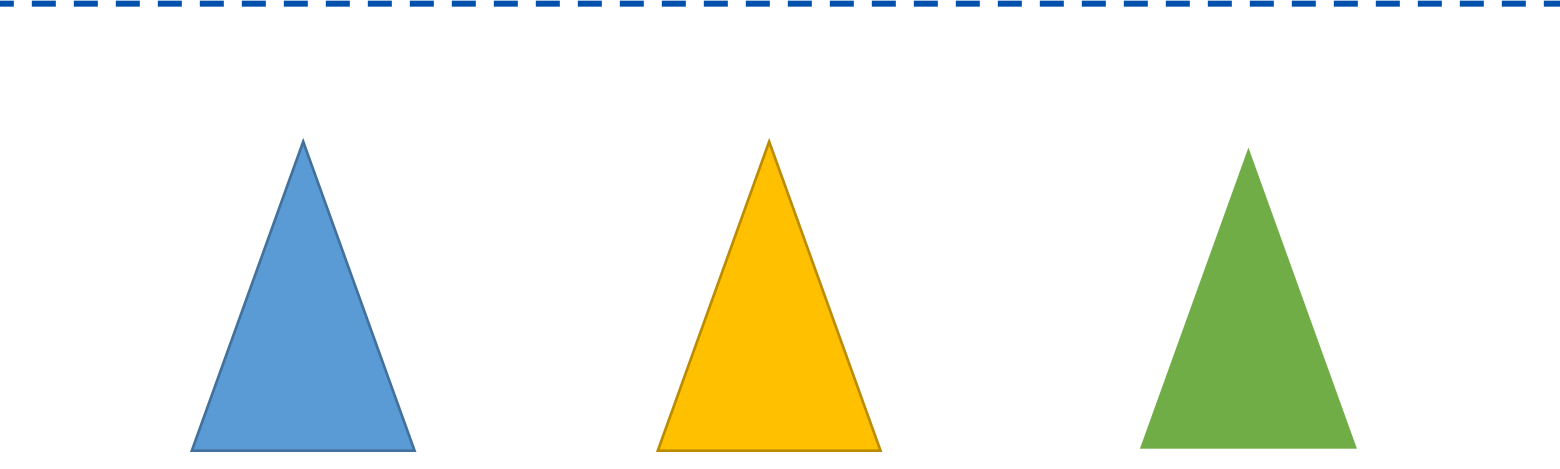

Використайте автофігуру трикутник, колір обирайте в меню «Формат» -> «Стили фигур»

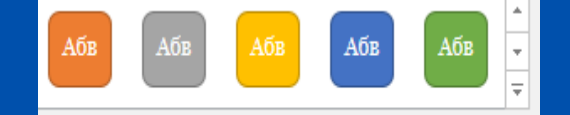

Стили фигур

#### Область для малювання

#### Завдання 5. З'єднайте кружки стрілками

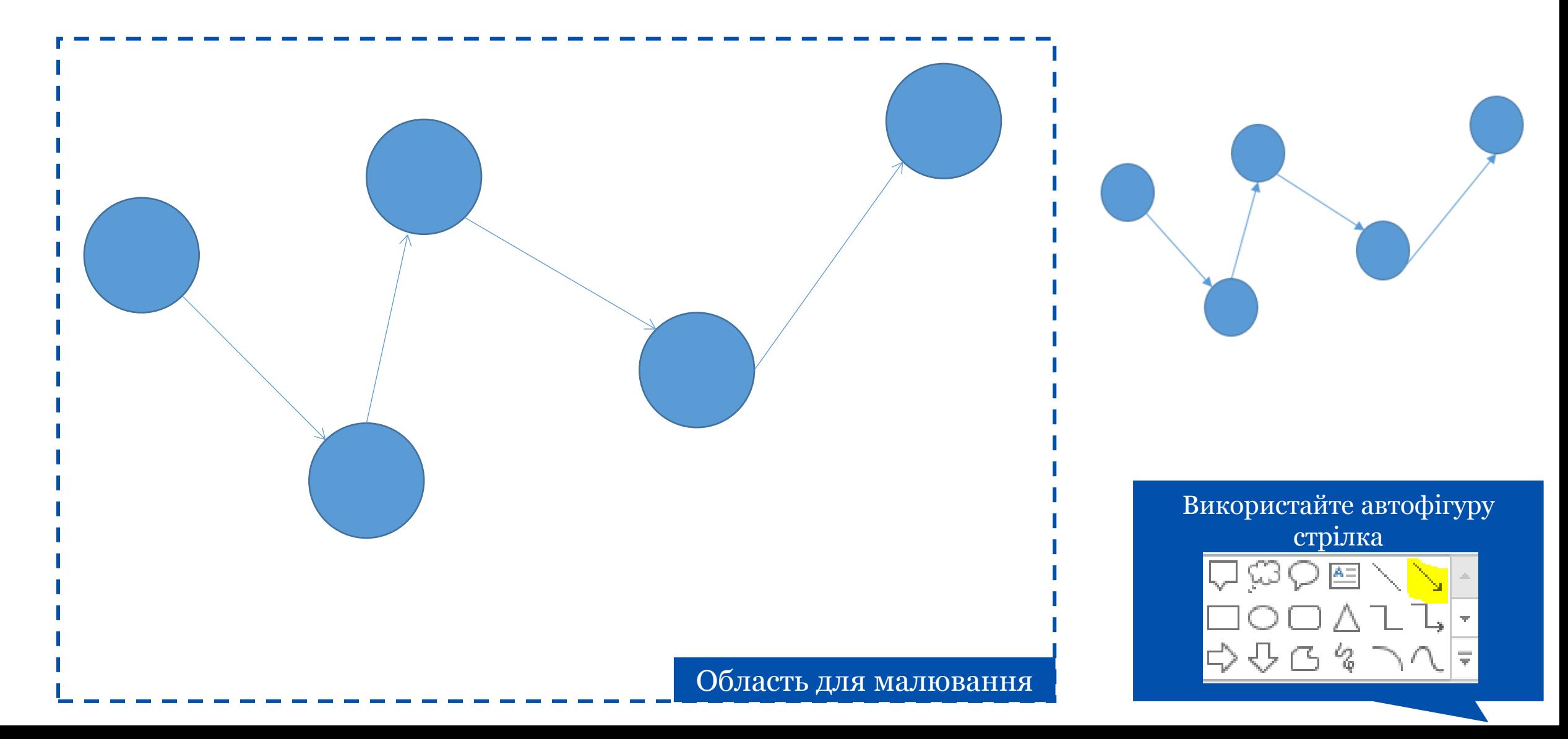

### Завдання 6. З'єднайте кружки квадратними стрілками

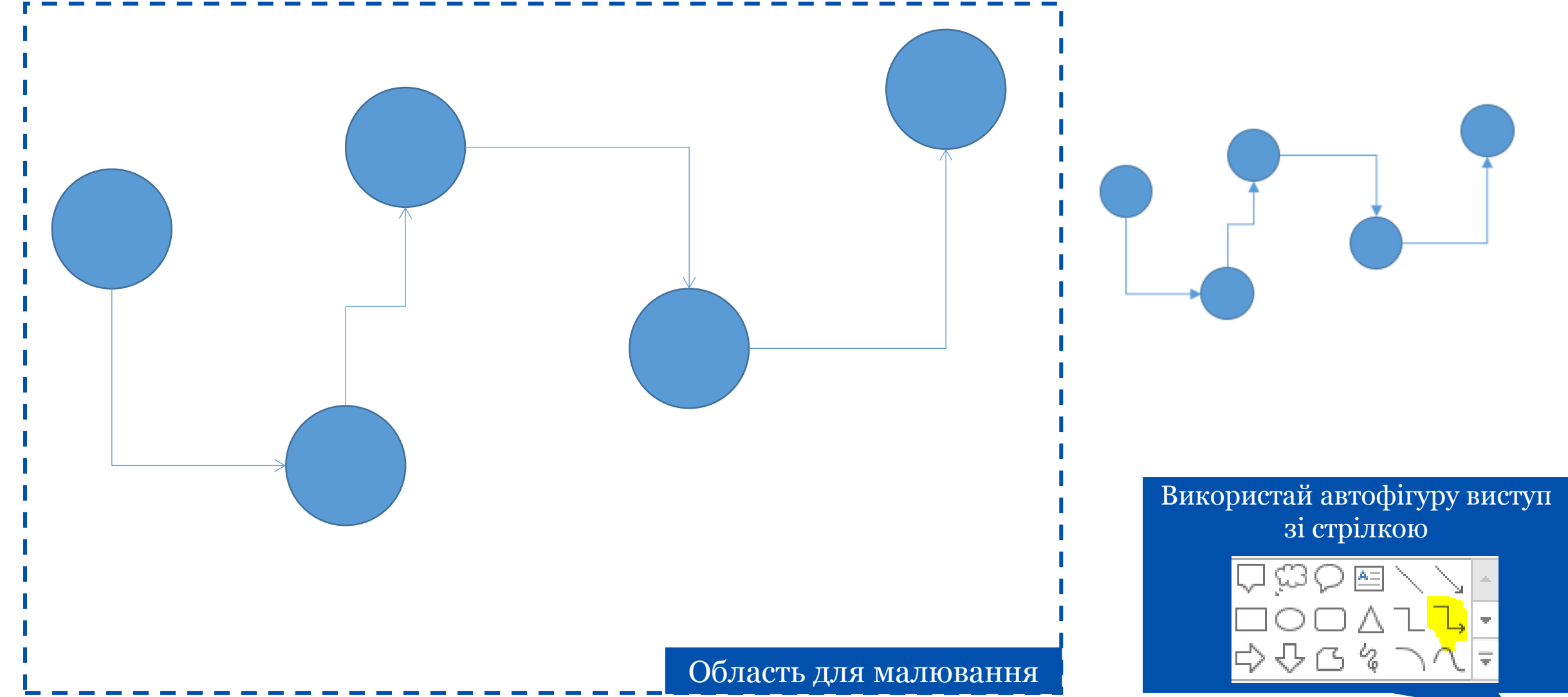

# Завдання 7. Намалюйте фігуру, схожу на фігуру справа

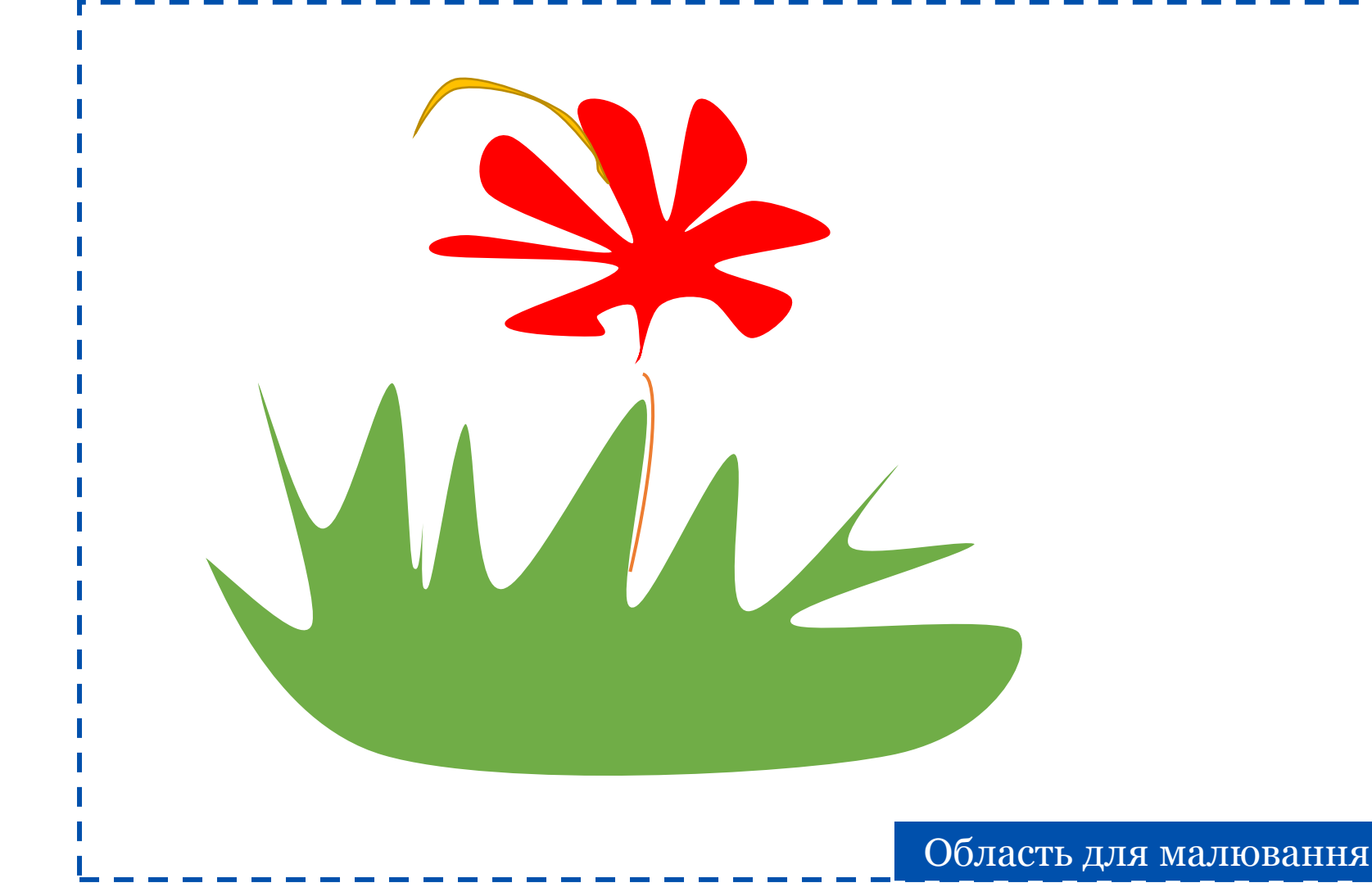

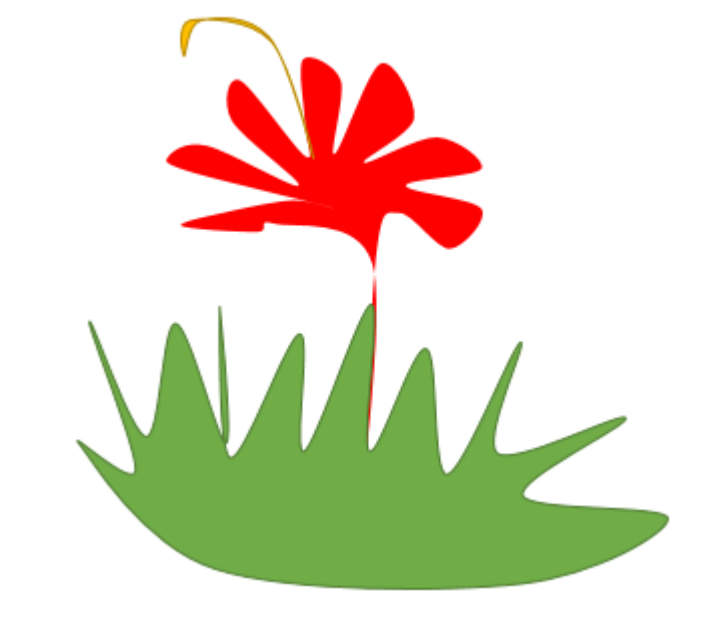

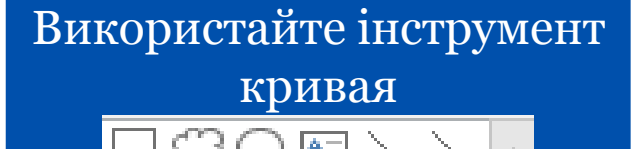

むこん

# Завдання 8. Намалюйте прямокутник і напишіть своє ім'я і прізвище всередині

#### Петро Іванов

#### Петро Іванов

Для написання тексту всередині фігури потрібно просто почати друкувати його в момент, коли фігура виділена

Завдання 9. Скопіюйте прямокутник з ім'ям і прізвищем, потім збільшіть розмір шрифта і виділіть текст напівжирним курсивом

#### *ПетроІванов*

#### Петро Іванов

Робота з текстом всередині фігур нічим не відрізняється від роботи з текстом всередині

областей слайда Область для малювання

# Завдання 10. Напишіть математичний приклад за допомогою фігур (приклад справа)

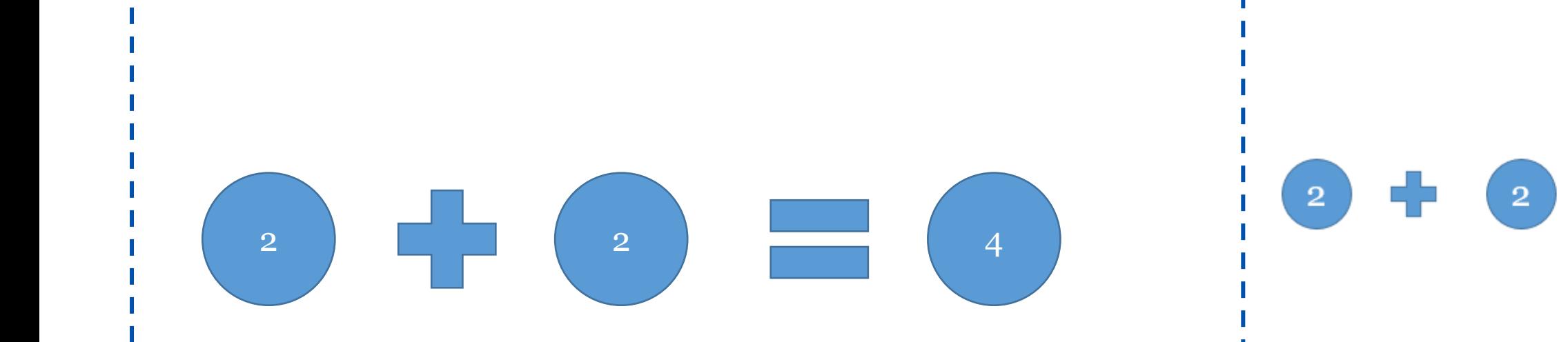

Використайте фігури для рівняння

Фигуры для уравнений  $\bigoplus$   $\bigoplus$   $\bigotimes$   $\bigoplus$   $\bigoplus$   $\bigoplus$ 

Область для малювання

### Завдання 11. Створіть зноску зі словами персонажа, як це зроблено на прикладі справа

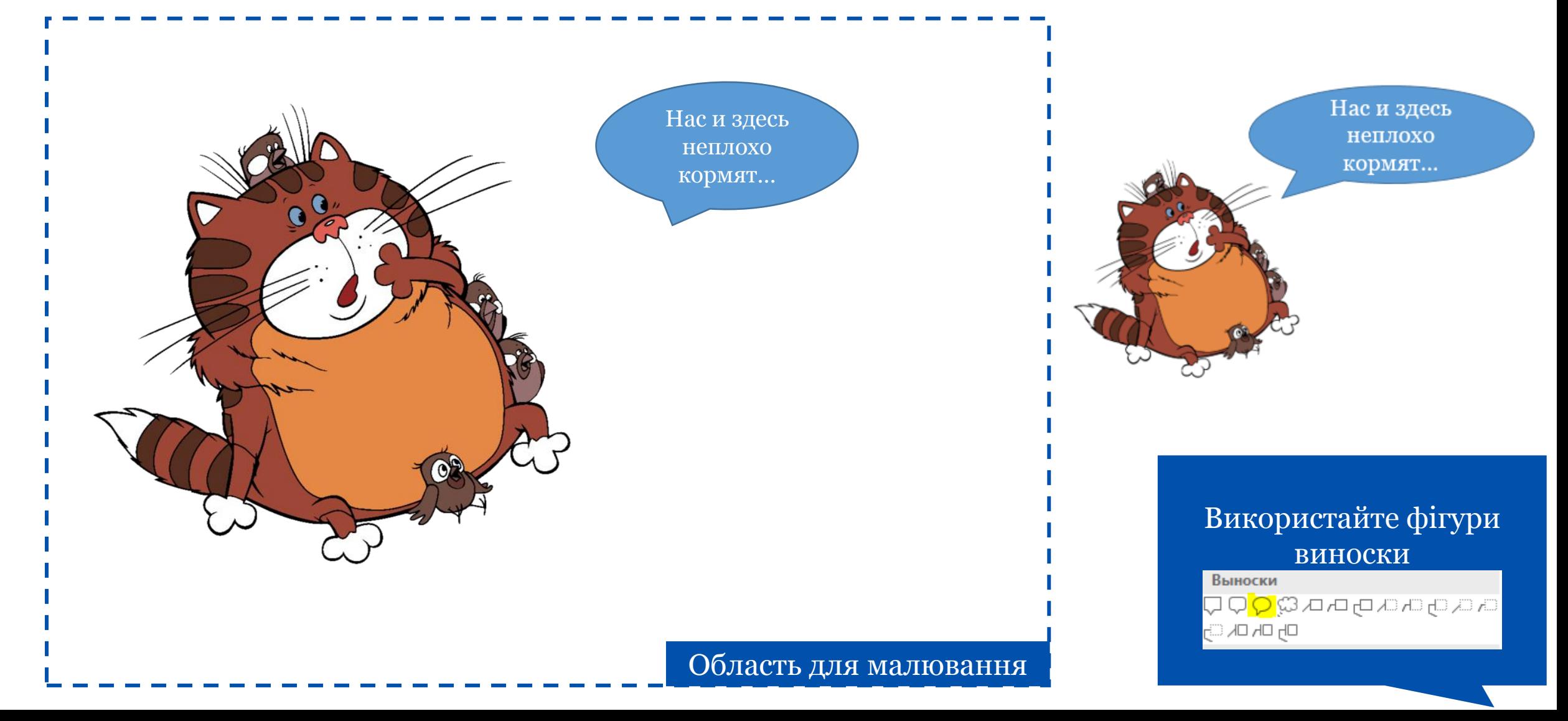

### Завдання 12. Намалюйте будиночок. Згрупуйте фігури

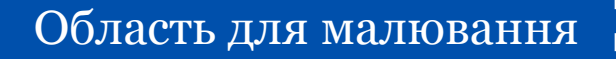

Для групування:

«Формат»,

«Группировать»

Выровнять Группировать Повернуть

外

F

чение

### Завдання 13. Скопіюйте будинок. Домалюйте вікно

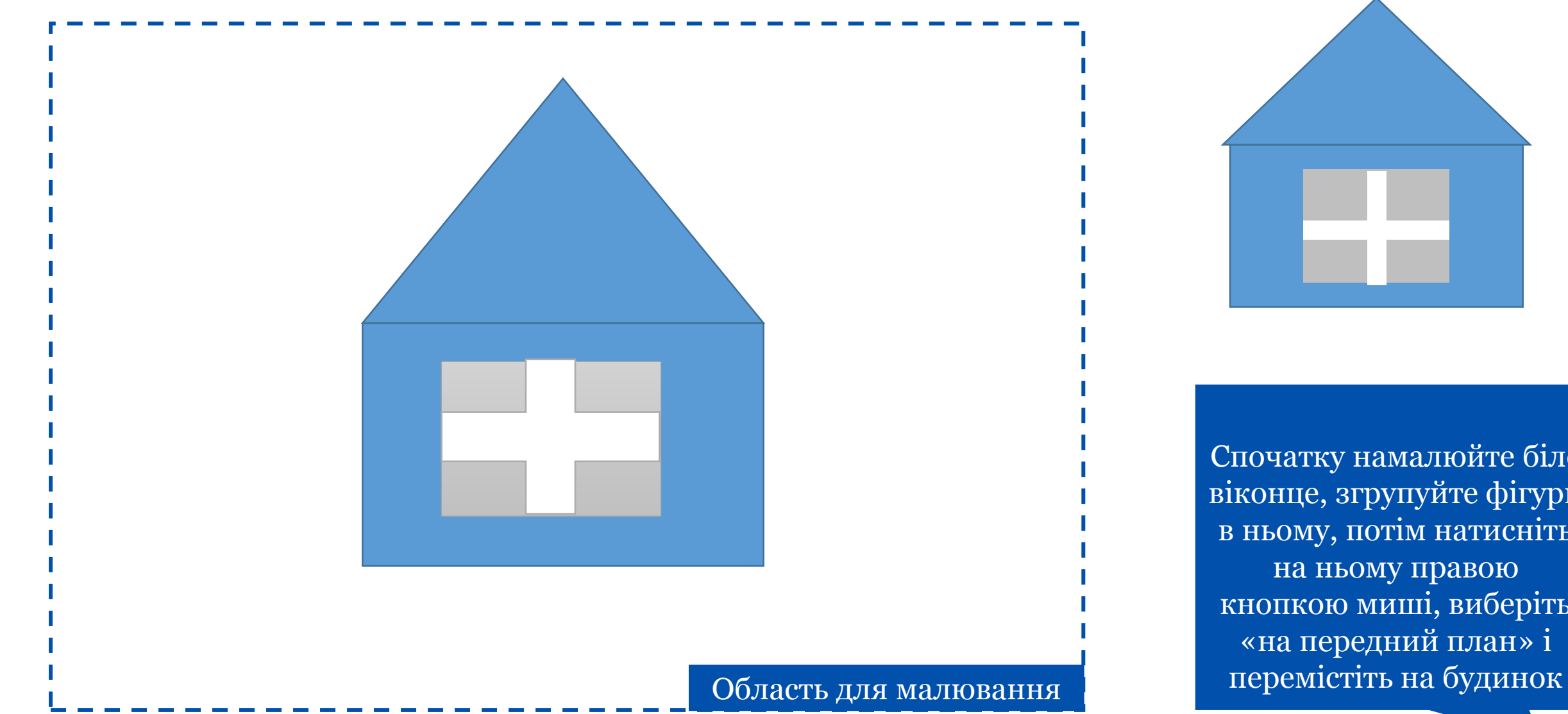

Спочатку намалюйте біле віконце, згрупуйте фігури в ньому, потім натисніть на ньому правою кнопкою миші, виберіть «на передний план» і

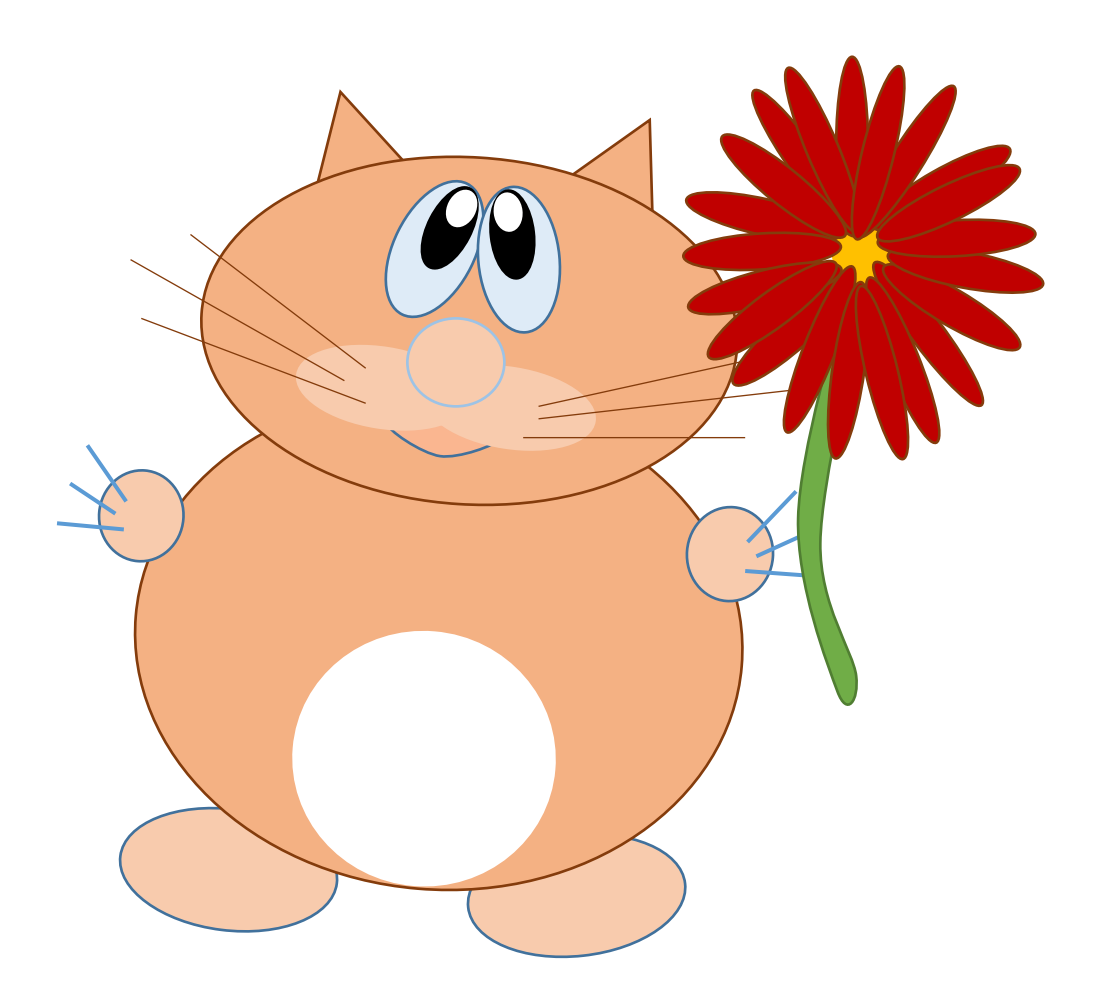